# INSTRUCTIONS FOR REGISTRATION – PLAN AHEAD

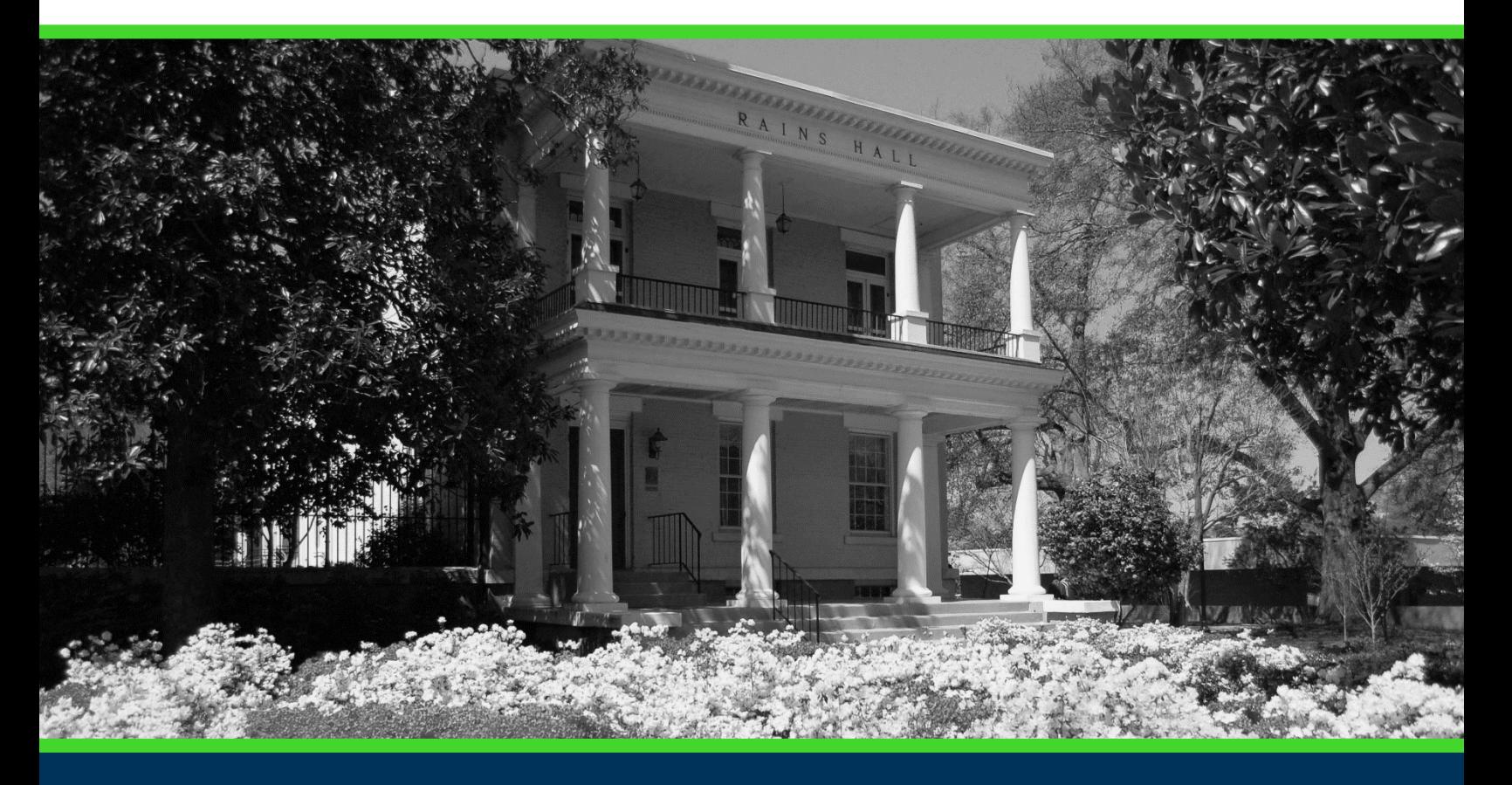

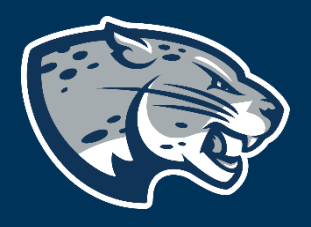

## OFFICE OF THE REGISTRAR USER INSTRUCTIONS

## **TABLE OF CONTENTS**

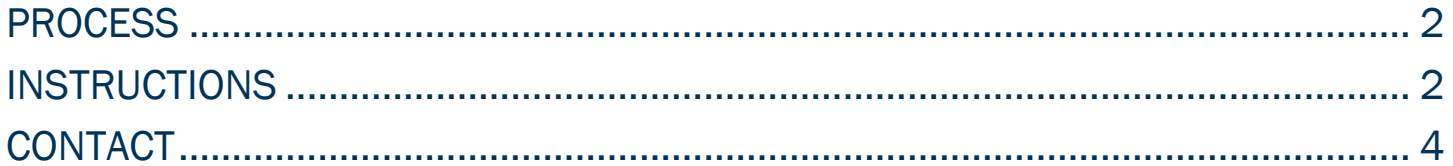

## INSTRUCTIONS FOR REGISTRATION

## <span id="page-2-0"></span>PROCESS

These instructions will help you navigate through POUNCE to access the plan ahead function.

## <span id="page-2-1"></span>INSTRUCTIONS

- 1. Login to<https://pounce.augusta.edu/> using your AU username (email address) and password.
- 2. Approve the Duo Multifactor Authentication as appropriate.
- 3. Click "Registration" on the Main Menu.
- 4. Select "Registration Dashboard"

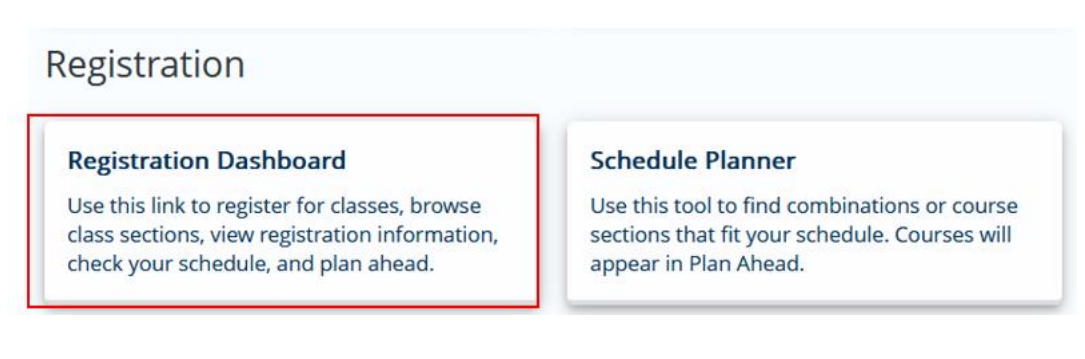

#### 5. Select "Plan Ahead"

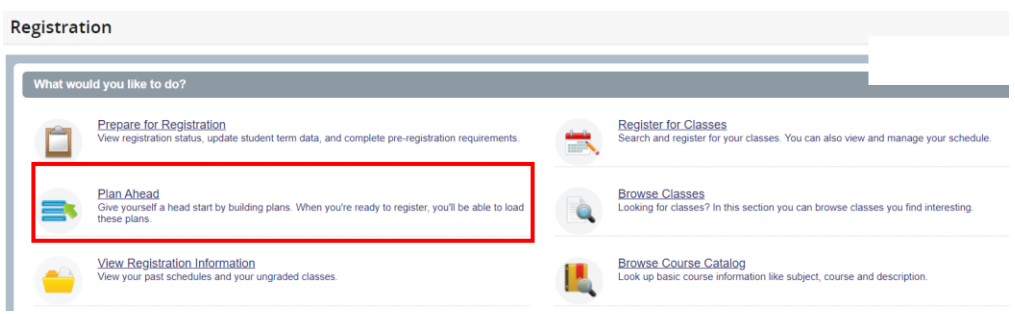

6. Select term you are planning ahead for and then continue.

## INSTRUCTIONS FOR REGISTRATION

#### Select a Term

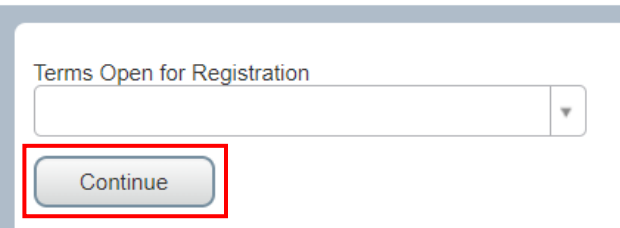

#### 7. Select "create a new plan".

#### Plans you have created for this term: 0

Term: Summer 2020

You are allowed a maximum of 2 plans for this term.

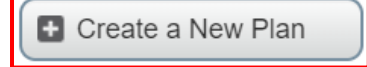

Number of Degree Works Plans: 0

8. Search for classes you would like to register for. Enter the subject or click in the text field beside it for a drop-down menu.

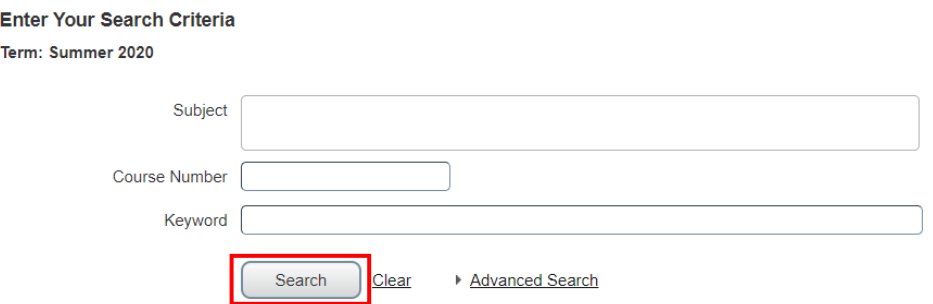

#### 9. Find the course you would like to add and select "add course".

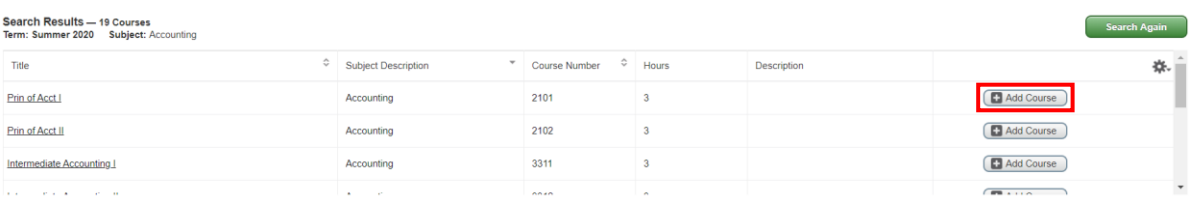

10. Once you have added all courses, select "save plan".

## INSTRUCTIONS FOR REGISTRATION

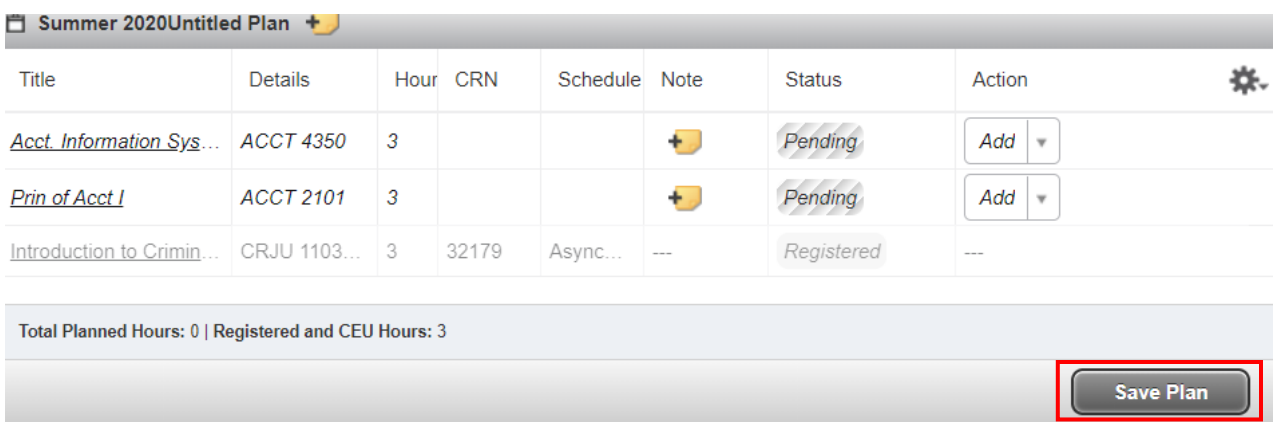

#### 11. Name your plan and save.

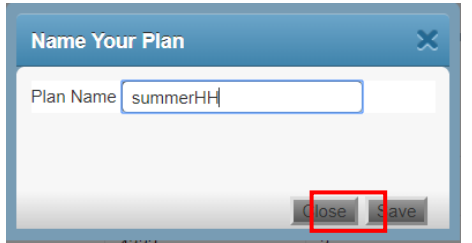

12. You will now be able to select this plan when registration opens.

### <span id="page-4-0"></span>**CONTACT**

If you have any additional questions, please contact our office at [registrar@augusta.edu.](mailto:registrar@augusta.edu)